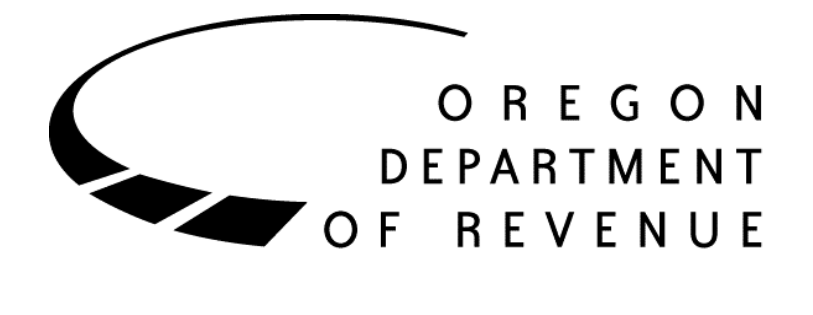

Transient Lodging Data Exchange

Participant Guide

Special Program Administration (SPA) In 2017, the Oregon Legislature passed House Bill (HB) 3180 (ORS 320.332 and OAR 150-320- 0060) requiring the Department of Revenue (DOR) to exchange lodging tax data with local governments that have a local lodging tax. This is a quarterly reciprocal exchange for DOR and local governments to securely exchange data using Revenue Online (ROL).

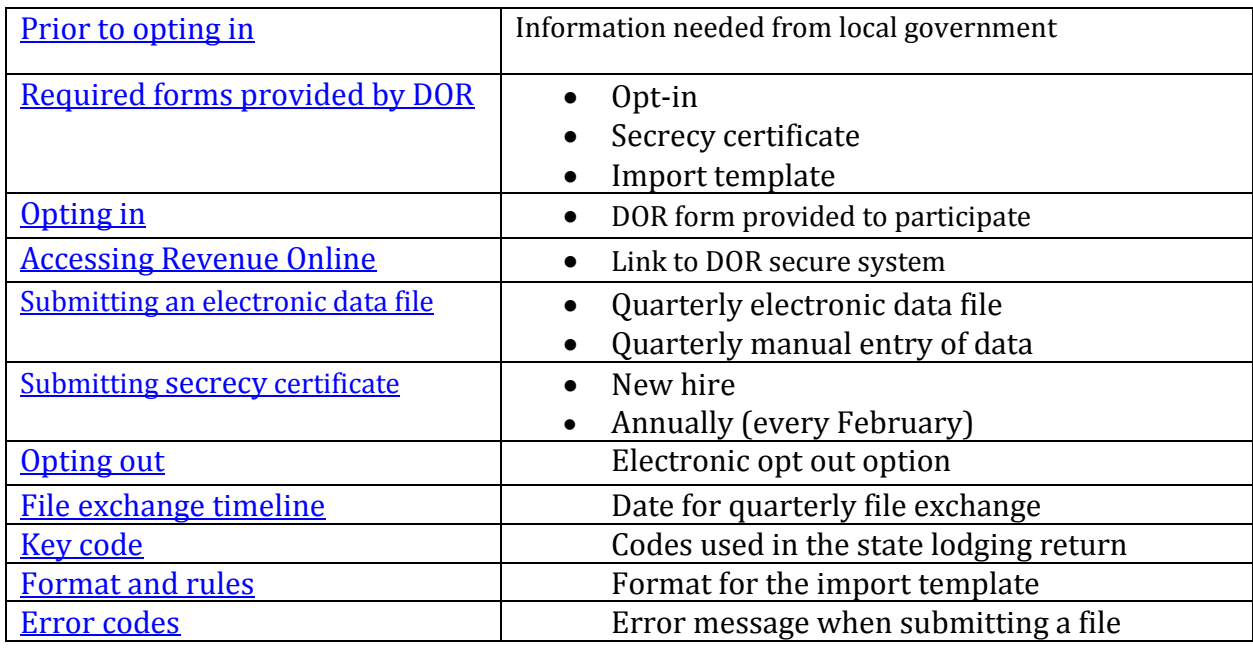

### <span id="page-1-0"></span>**Prior to opting in:**

It's important for each local government interested in participating to determine which of their staff members are to be their main and secondary contacts to Revenue.

#### <span id="page-1-1"></span>**Required forms provided by DOR:**

- **Opt in form:** Approved form for local governments who want to participate in a quarterly electronic exchange of transient lodging tax return data.
- **Secrecy certificate:** Approved form required by anyone who may access the transient lodging tax data while in custody of the local government.
- **Import template:** Approved DOR template for participating local government to exchange transient lodging tax data electronically.

### <span id="page-1-2"></span>**Opting in:**

- 1. The main contact will email the information below and send it to: tera.l.lum@oregon.gov
	- Main contact's name and title.
	- Main contact's work phone number.
	- Main contact work hours.
	- Main contact email address.
	- Second contact name and title.
	- Second contact work phone number.
	- Second contact work hours.
	- Second contact email address.
	- Locality contact(s) represent.
- Mailing address for the local government being represented.
- 2. Upon receipt of the information, DOR will email the main contact the required opt-in form and two secrecy certificates for the main and secondary contacts to fill out.
- 3. The main contact will email the signed forms back to DOR.
- 4. DOR will register the participating local government as a Government Agency in ROL and provide access to the main and secondary contacts to the Lodging Data Access account.
- 5. The main and secondary contacts must log in to ROL within 24 hours to change the temporary password to a permanent password.
- 6. Contact Tera Lum if you need assistance by calling 503-877-0611.

### <span id="page-2-0"></span>**Access Revenue Online**

[https://revenueonline.dor.oregon.gov/tap/\\_/](https://revenueonline.dor.oregon.gov/tap/_/)

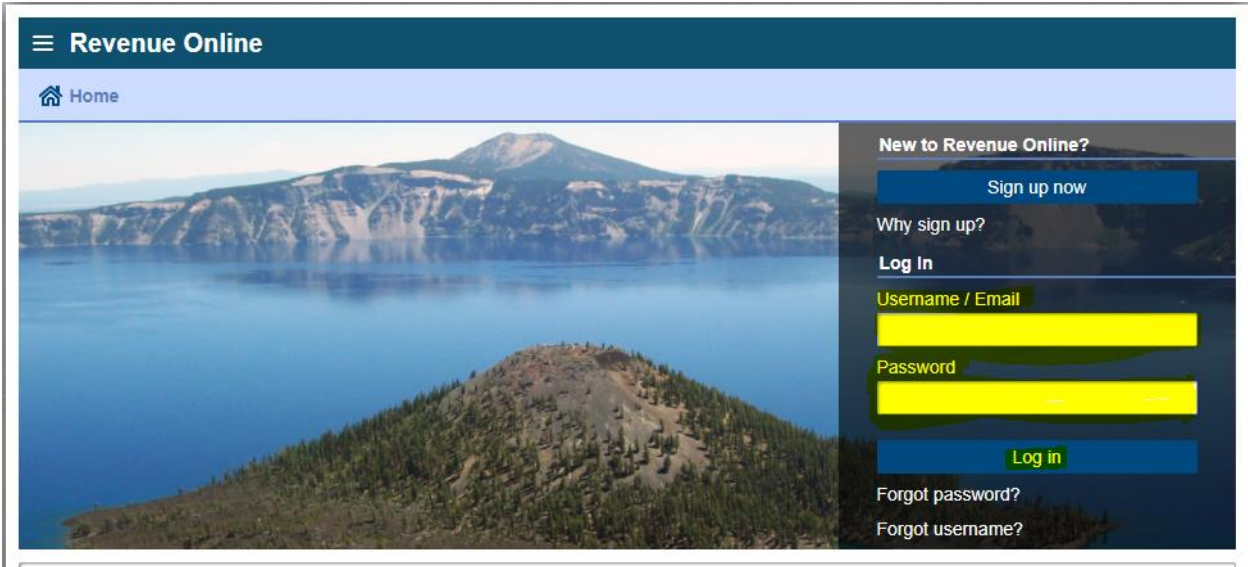

- 1. Using your email address and the temporary password provided by DOR, log in to ROL.
- 2. Click on "Settings" and then "Change Password" to set up your permanent password.

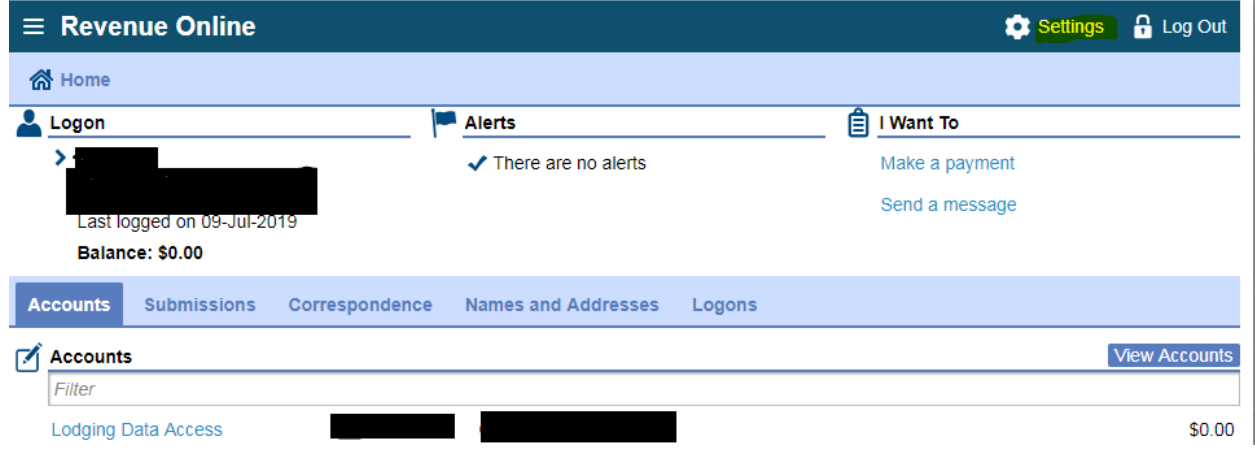

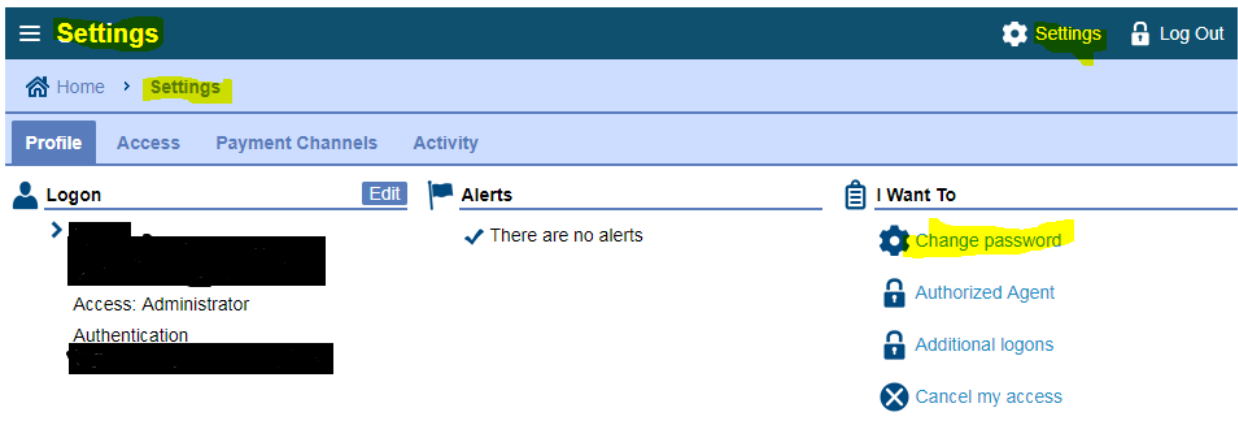

### <span id="page-3-0"></span>**Submitting an electronic data file:**

- 1. Log in to ROL using your username and password.
- 2. Click on the Lodging Data Access (LDA) account link.

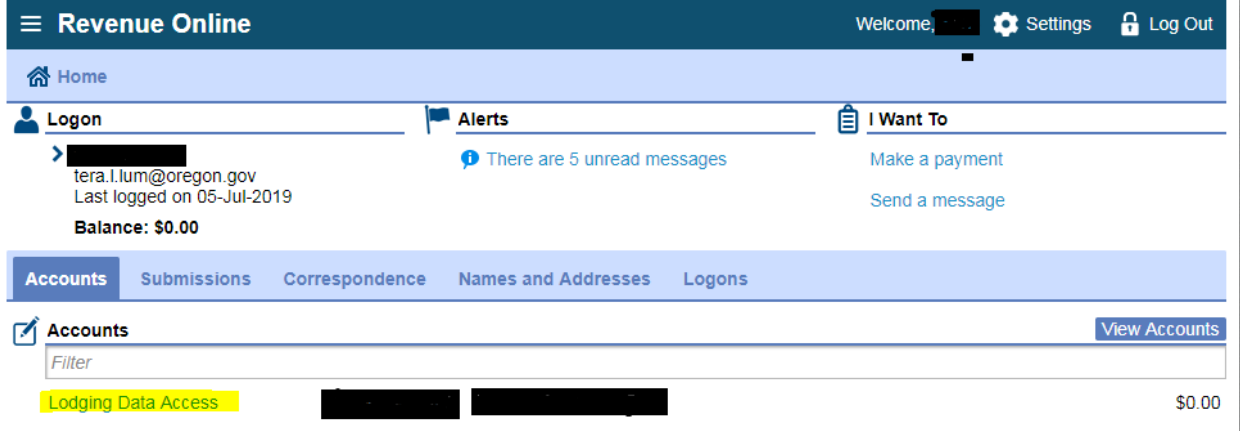

3. Under "I Want To" select the action you want.

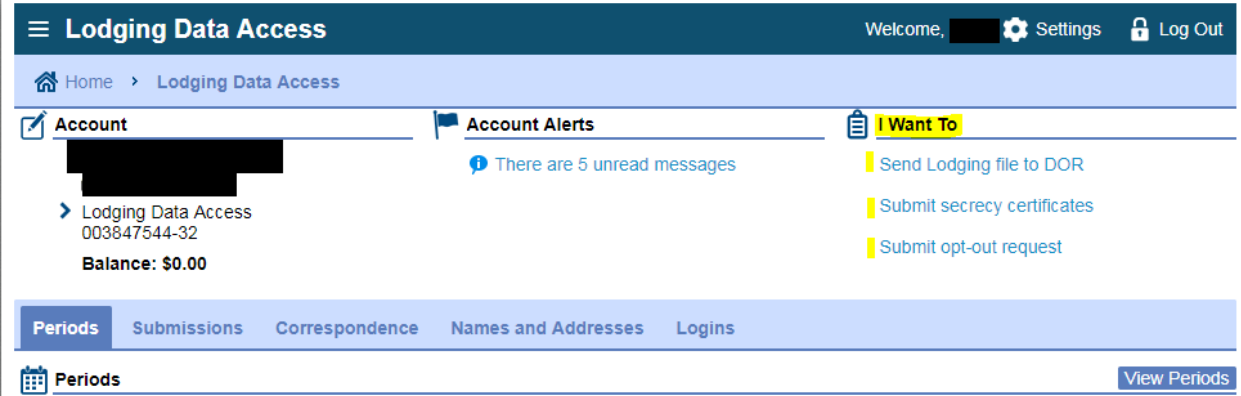

4. If you selected "Send Lodging file to DOR," you'll see this:

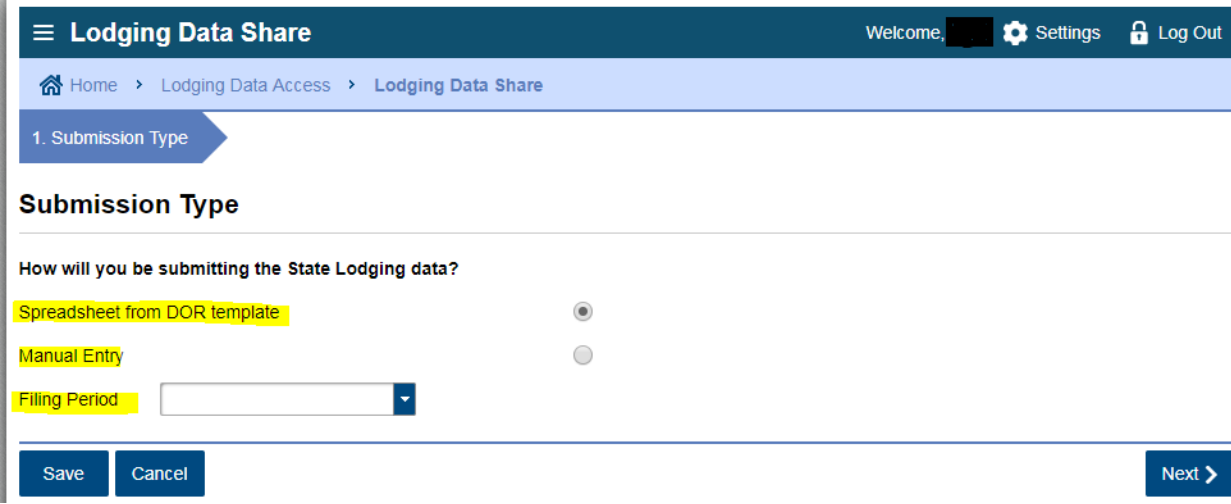

- Select your submission method:
	- o Spreadsheet from DOR template
	- o Manual Entry
- Enter the filing period or quarter you are submitting.
- Click "Next" to continue.

#### **Electronic file submission:**

The LDA import template provided by DOR has four tabs. Depending on how you upload your data into this template will determine what fields are populated. The template has set format fields and if you choose to copy and paste into this template, you will need to paste values only as not to alter the format.

There must be a master record for each return being reported. The required fields are:

- **Record Type:** provides what tab the data is from. M equals Master, I equals Intermediaries, F equals Facilities and O equals Owners
- **Agency ID:** is a set identification number DOR will provide to each participant. This number should be in the Agency ID field for each return you are reporting.
- **Return ID:** is the number your local government assigns when a return is received and processed.

**Filing period:** is the quarter or month in which the sales and tax are "earned" that the return is reporting. Other tabs will have the same required fields and also require the Sequence.

- **Sequence:** is the order you establish for a return, which doesn't have to be in any specific order for DOR purposes but can't be the same number used for any other return ID in this report.
- 1. Click "Add" to select the location of your saved file.

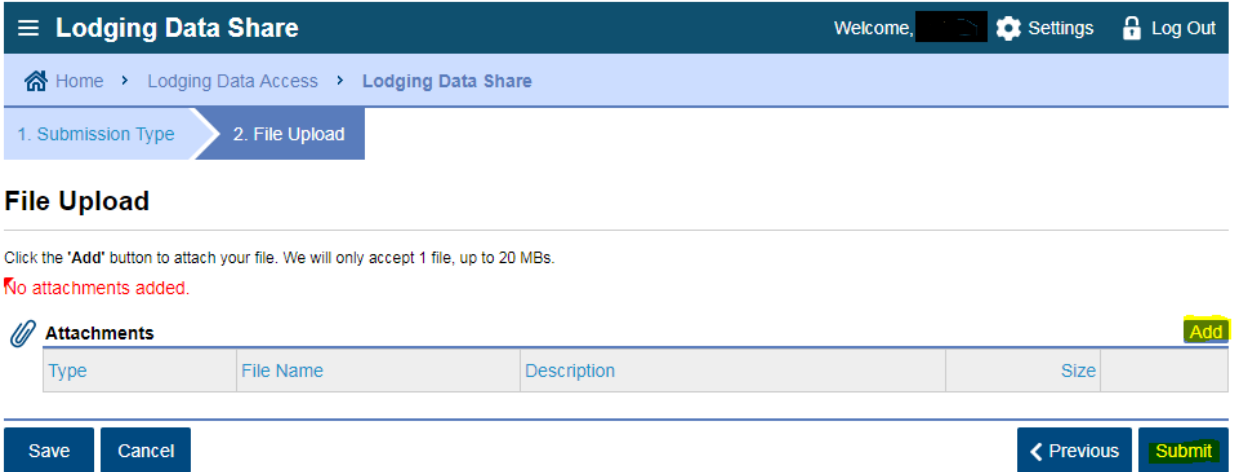

- 2. Add a Description for the file you are submitting.
- 3. Click "Choose File" and browse to locate your saved file, then click "Open" to attach it.
- 4. Click "Save".

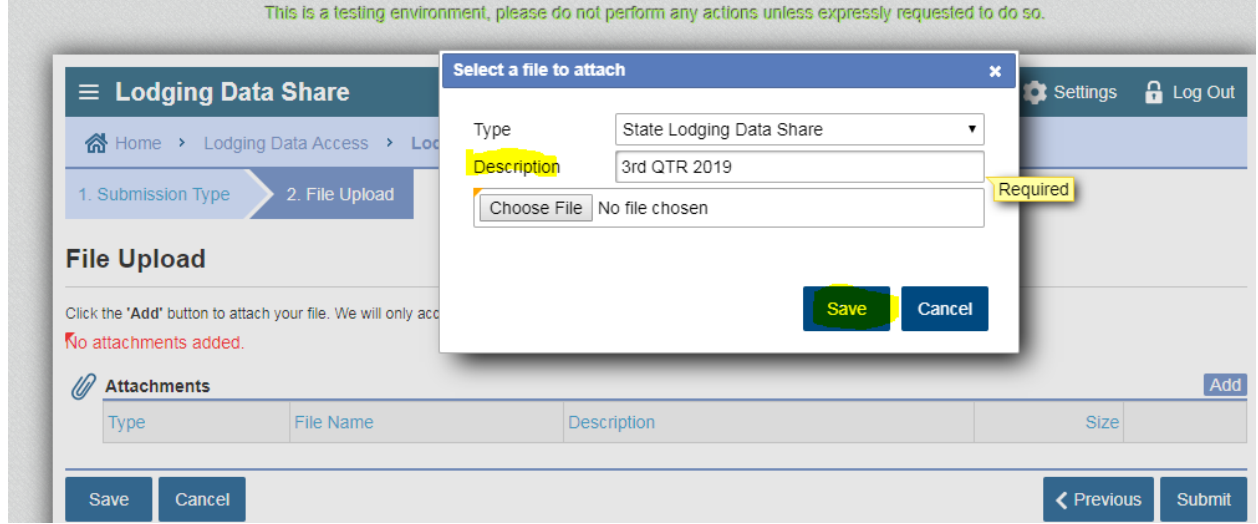

5. Check for an "Error Message" and correct any errors using the Error Code List in this handout.

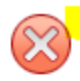

#### Please correct file errors and resubmit.

Validation returned 85 errors (first 100 displayed):

- 1. Master row 2 Record type value must be M. 2. Master - row 2 - Agency ID cannot be more than 20 character(s). 3. Master - row 2 - Return ID cannot be more than 20 character(s). 4. Master - row 2 - Filing period date must be in MM/DD/YYYY format. 5. Master - row 2 - Region cannot be more than 2 character(s). 6. Master - row 2 - ID type cannot be more than 30 character(s). 7. Master - row 2 - ID cannot be more than 30 character(s). 8. Master - row 2 - Date received date must be in MM/DD/YYYY format. 9. Master - row 2 - Amended enter 1 for true, 0 for false, or remove value. 10. Master - row 2 - Mailing address change enter 1 for true, 0 for false, or remove value.
- 6. If no errors, or after correcting any errors, click "Submit".

#### **File Upload**

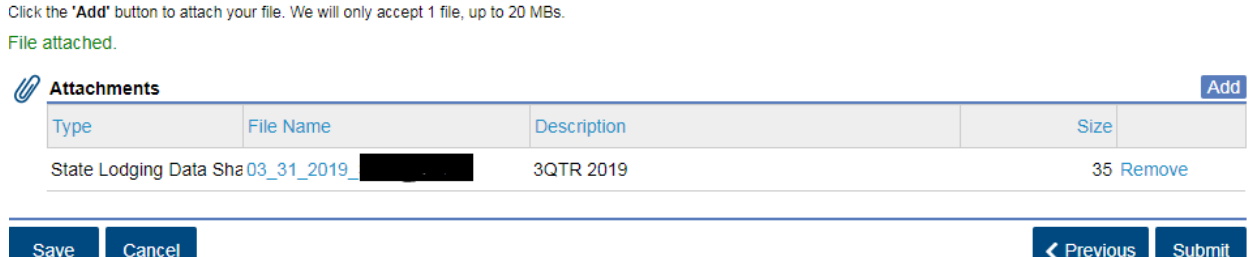

7. Enter your password to complete the file transfer.

#### **Manual file submission:**

1. Click "Manual Entry "

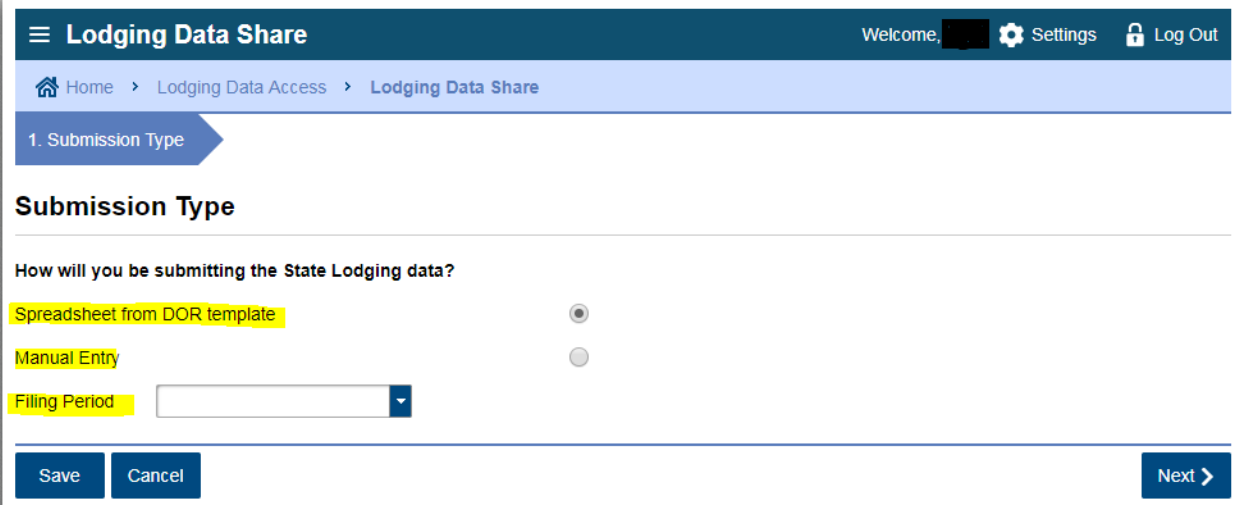

- 2. Enter the filing period or quarter you are submitting.
- 3. Click "Next" to continue to the manual entry master record.

A.

4. Click "Add a Record" to begin filling in the master record. One master record must be submitted for each filer reporting for the period.

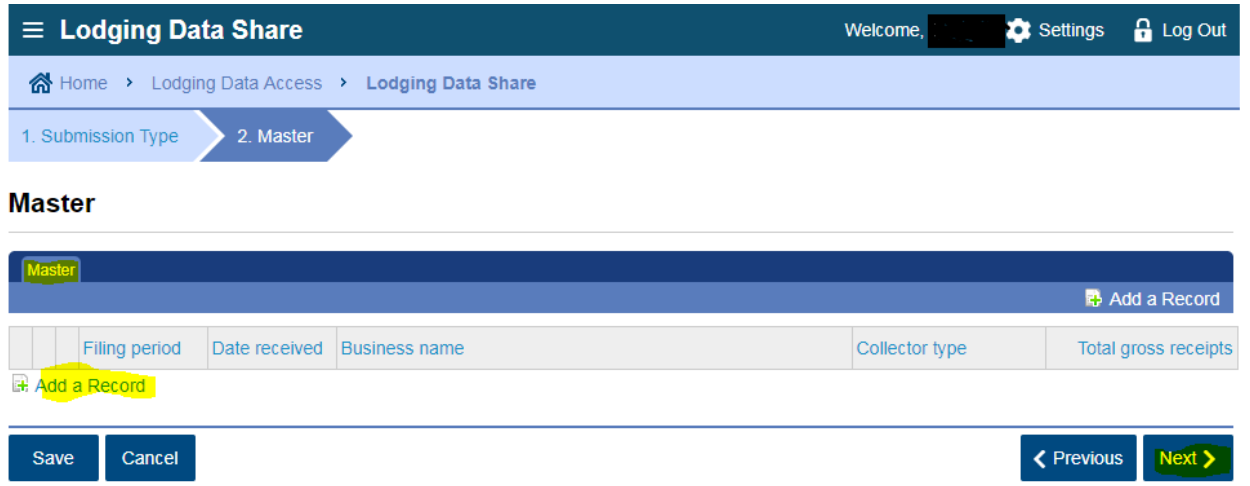

5. Once you have completed the first master record, click "Add a Record" to begin the second return information you're submitting.

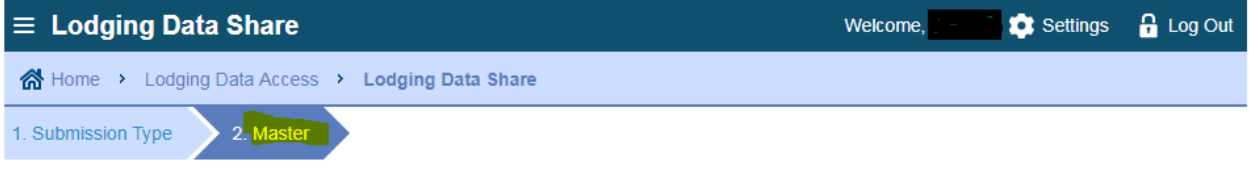

#### **Master**

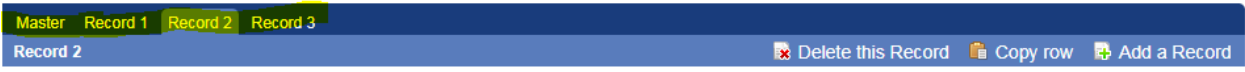

6. After you have completed a master record for each filer, click "Next" to get to the local intermediaries you're reporting.

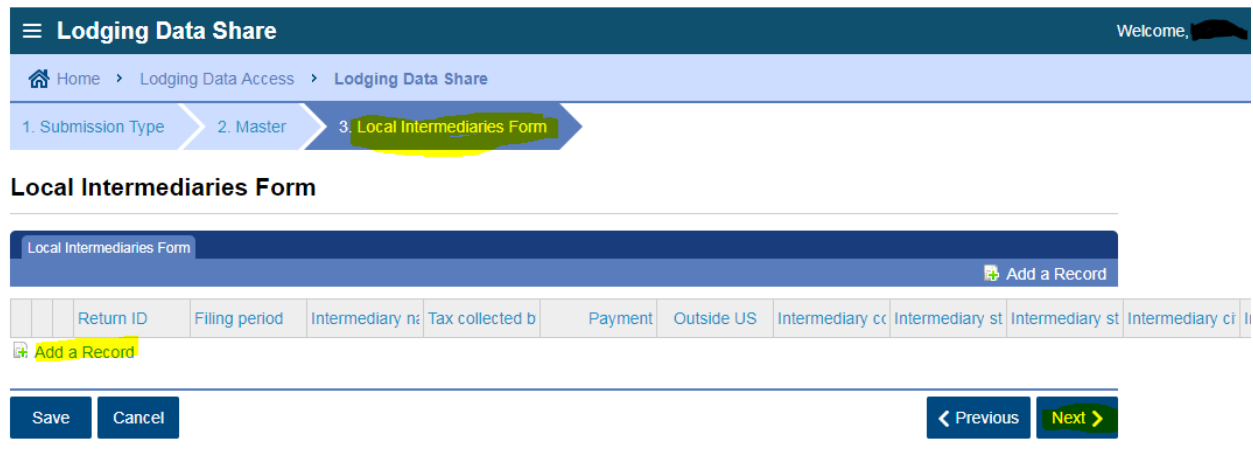

7. After you've completed the intermediary's record for each master you're reporting for, click "Next" to get to the facilities you're reporting.

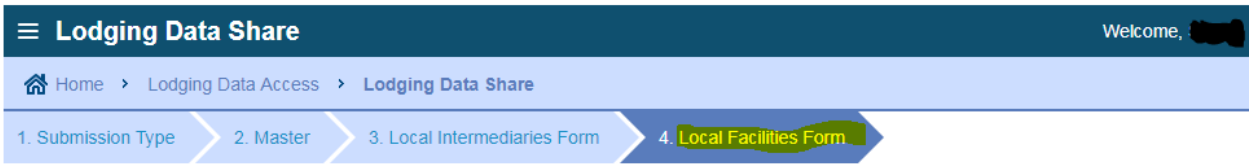

#### **Local Facilities Form**

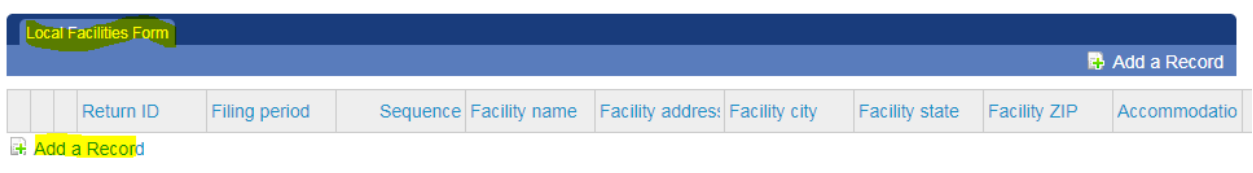

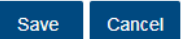

8. After you've completed the facility's record for each filer you're reporting, click "Next" to complete the owner's record you're reporting.

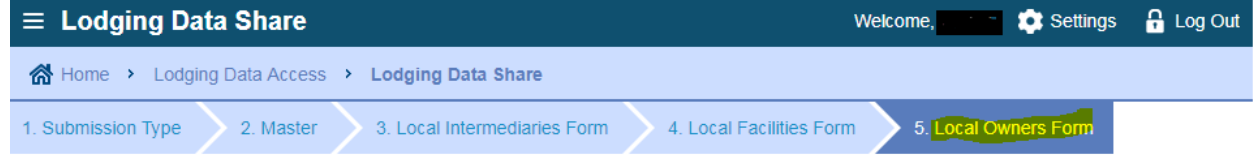

#### **Local Owners Form**

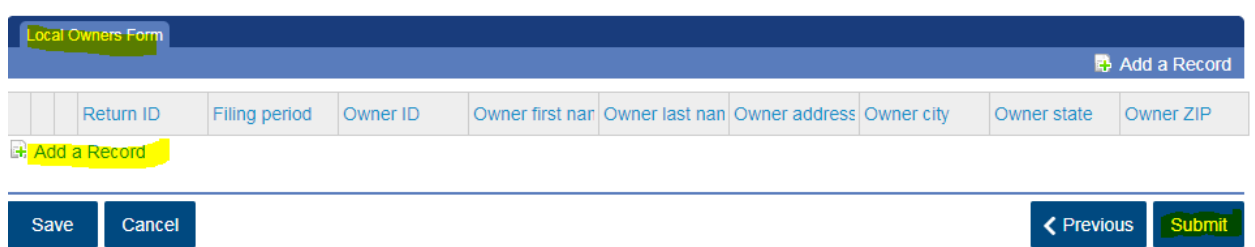

9. After you've completed the owner's record for each filer you're reporting, you're ready to submit the file and sign the submission with your password.

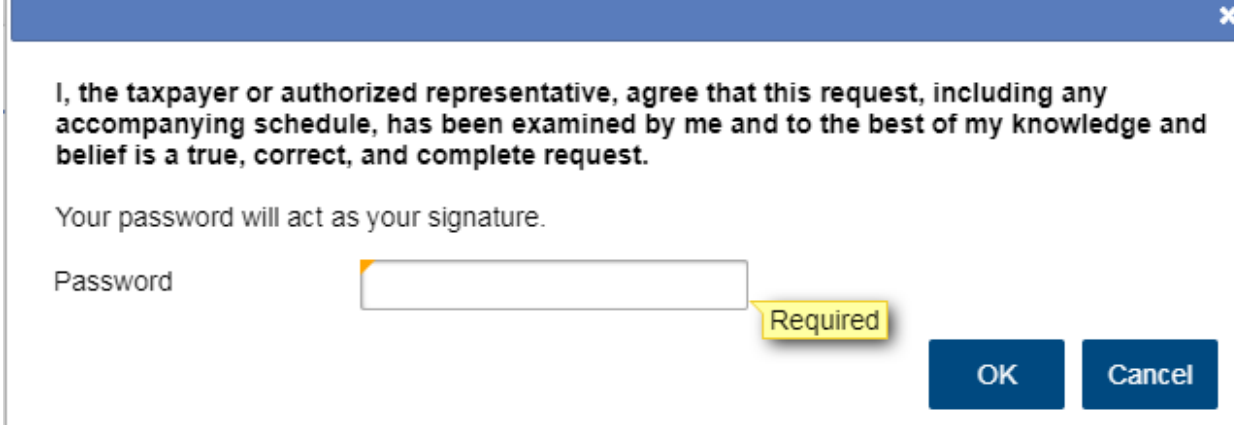

 After submitting your file, you'll receive a web message in the account under "Account Alerts," you'll also receive an email with a confirmation number of the transaction you completed.

K Previous Next >

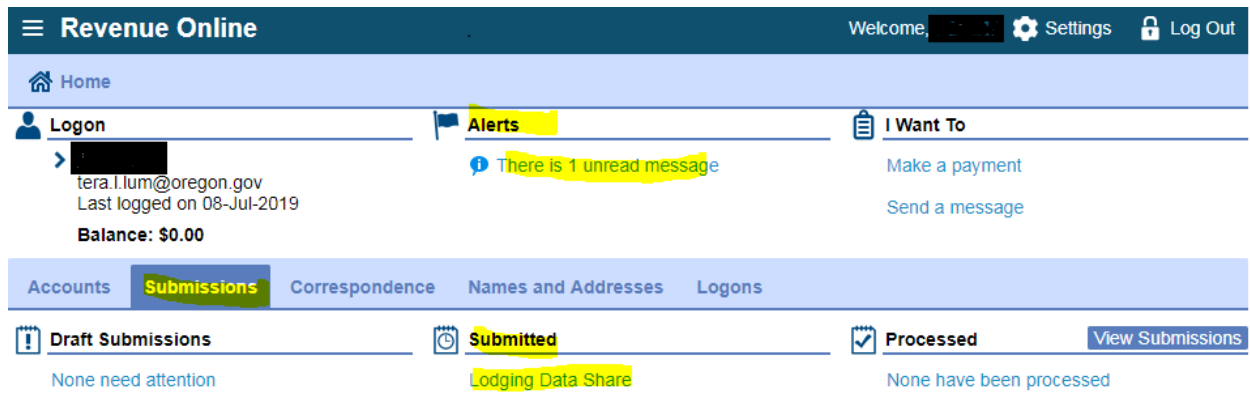

 You may review the file you submitted by clicking on "Submissions" and then on the "Lodging Data Share" link under "Submitted".

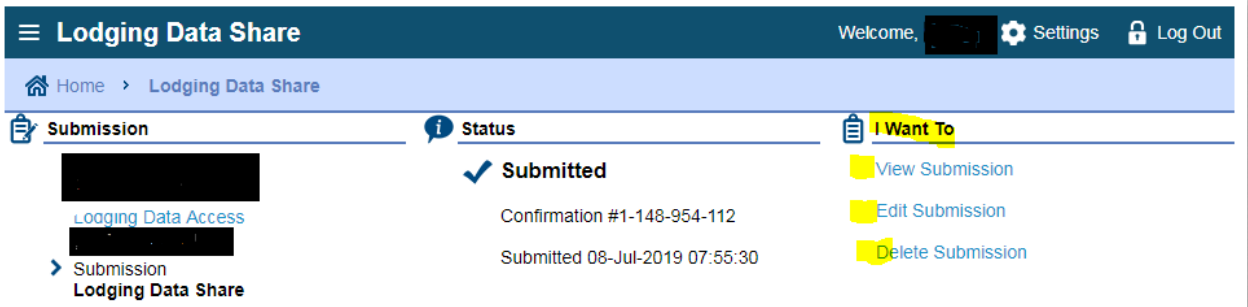

- You may select the action you want from the available options under "I Want To".
- If you log in and don't see these options under "I Want To", DOR may have already processed the file. In that case, you'll only see "View Submission".

#### <span id="page-9-0"></span>**Submitting a secrecy certificate:**

- 1. Please sign and date the PDF secrecy certificate and save to your secure location.
- 2. Log in to ROL using your username and password.
- 3. Click on the Lodging Data Access account link.
- 4. Under "I Want To" select "Submit secrecy certificates".

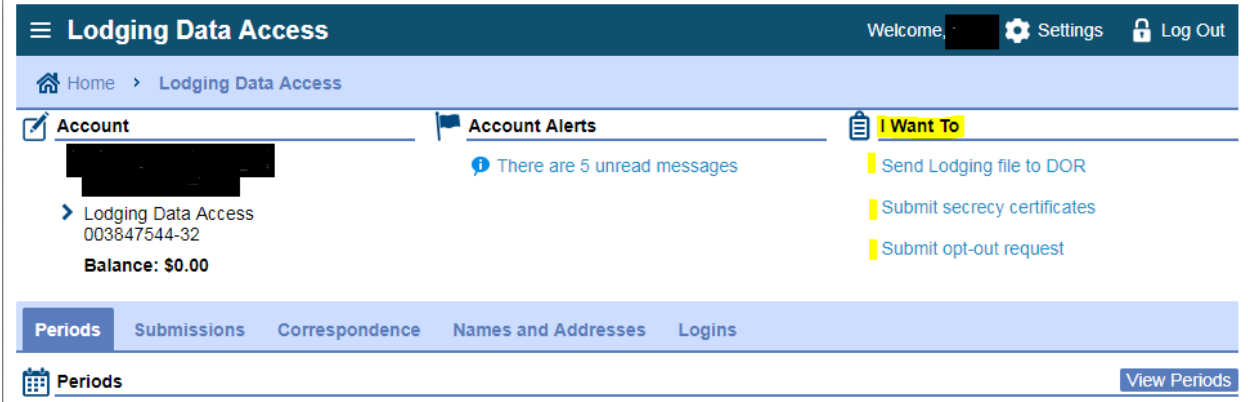

- 5. You'll use this link to submit the annual secrecy certificates due each February and to submit a new secrecy certificate for any new hire that may have access to the state's data.
- 6. The secrecy certificate submission year defaults to 2019. This year should be changed to the current year when submitting the annual secrecy certificates. Leave the year if you're submitting a new hire secrecy certificate.

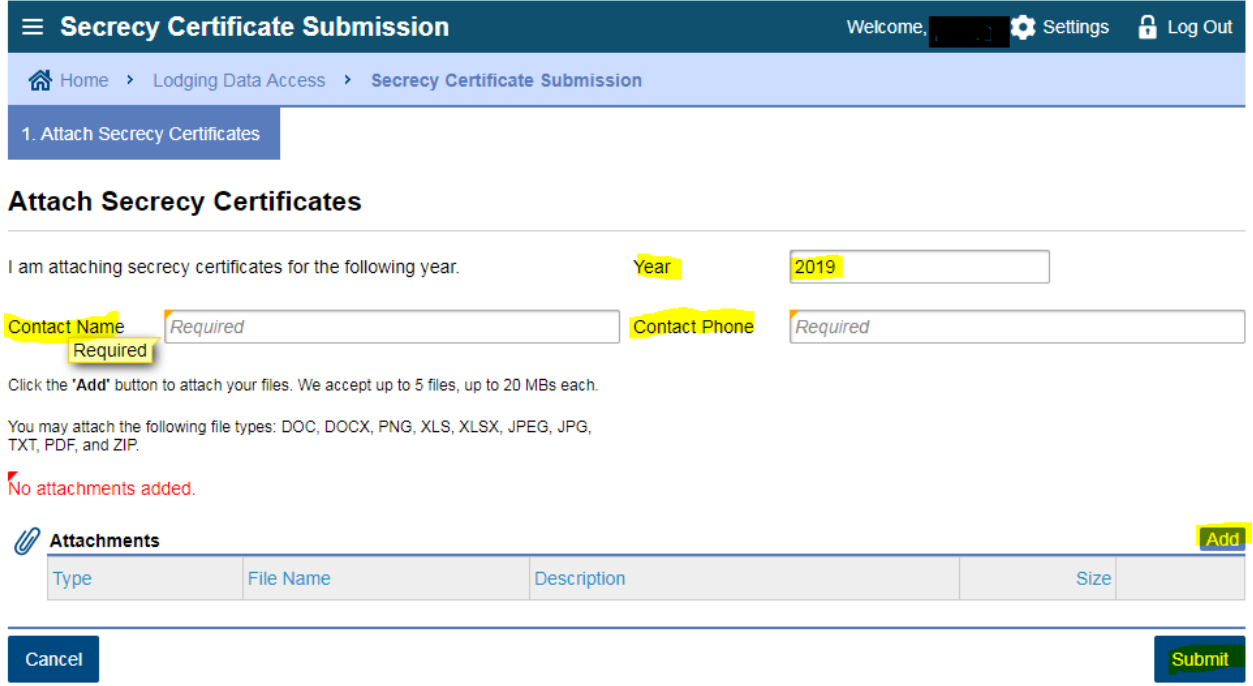

- 7. Click "Add" to browse to and select the location of your saved file.
- 8. Add a description for the file you're submitting.
- 9. Click "Choose File," locate your saved file and click "Open" to attach it.
- 10. Click "Save".
- 11. Click "Submit".
- 12. Enter your password to complete the file transfer.

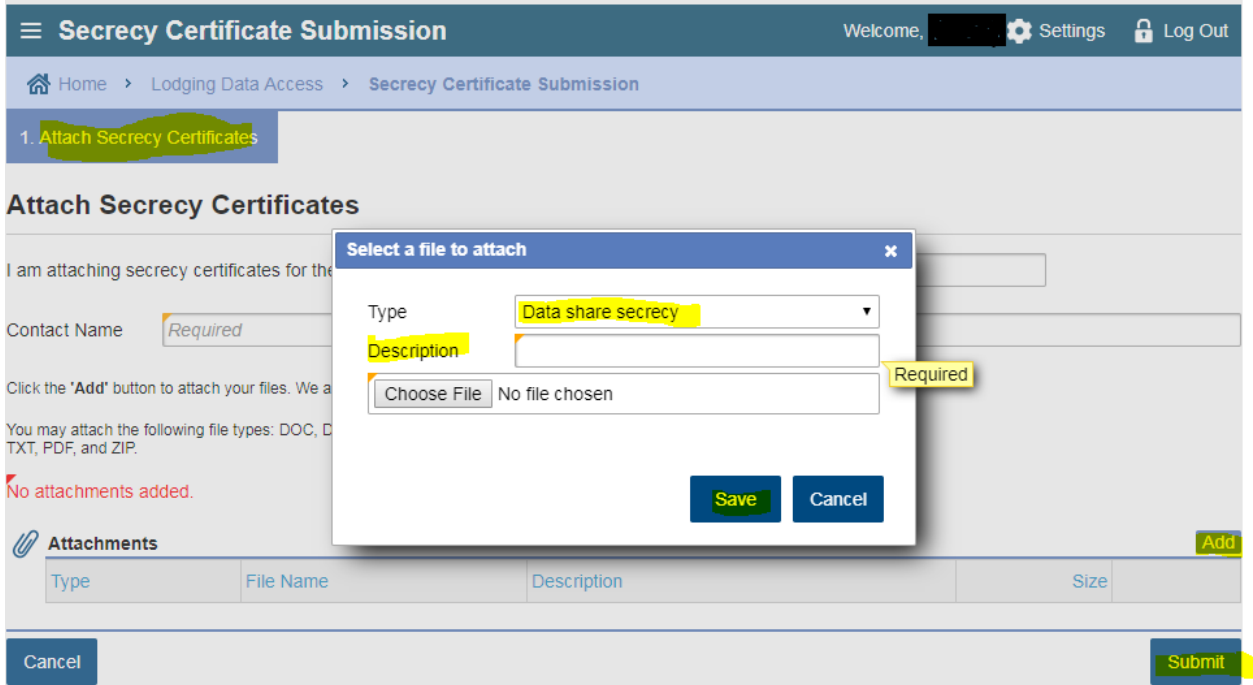

### <span id="page-11-0"></span>**Opting out:**

- 1. Log in to ROL using your username and password.
- 2. Click on the Lodging Data Access account link.
- 3. Under "I Want To" select "Submit opt-out request".

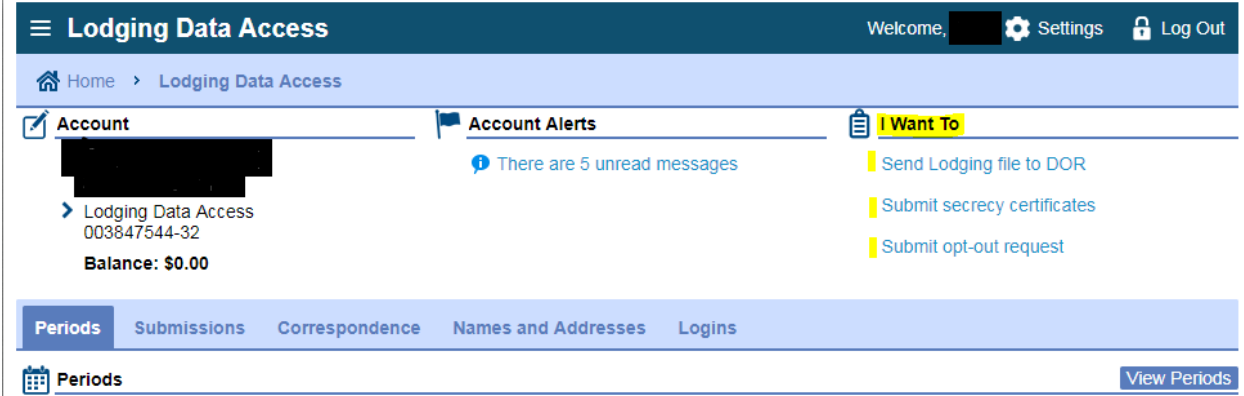

- 4. Input the Reason for request, Contact name, and Contact phone number then click "Submit". Options in the Reason for request drop down menu include:
	- o Data not beneficial
	- o Too burdensome
	- o Unable to manage data received

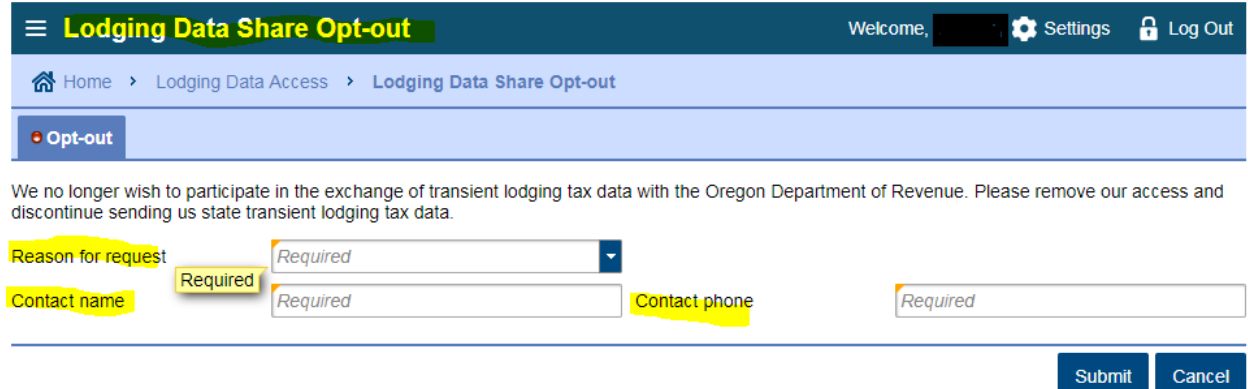

### 5. Enter your password to complete the request.

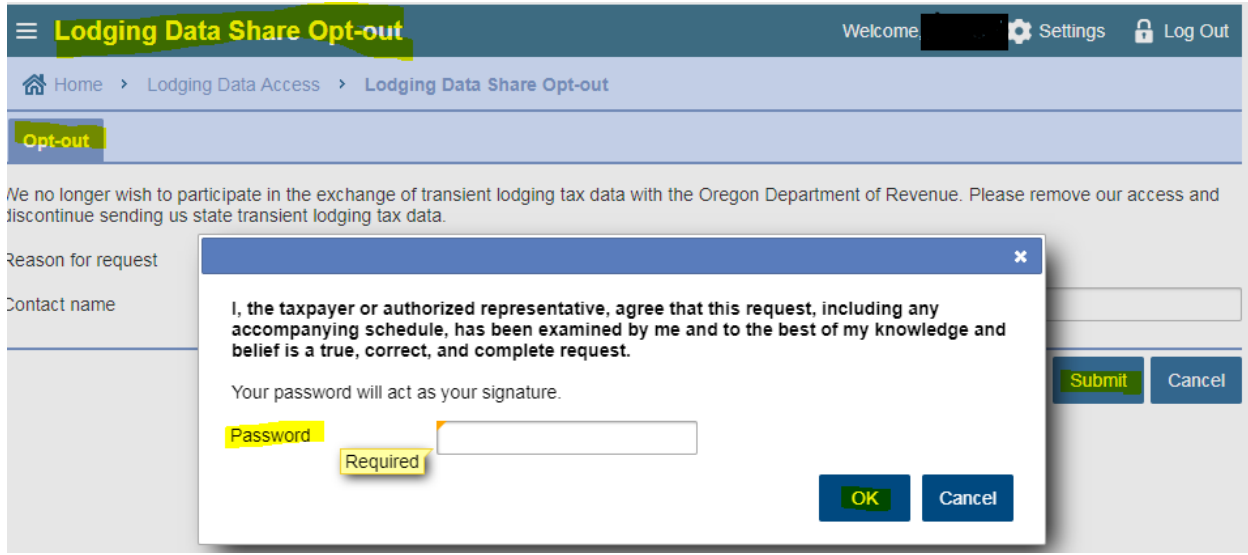

DOR will call the person submitting the opt-out request, prior to closing the lodging data access account and log on accesses, to confirm the opt out.

#### <span id="page-13-0"></span>**DOR outgoing file timeline:**

- February 15 (Or next business day if a holiday or weekend):
	- $\circ$  Participating local government logons will receive a web notice the DOR  $4<sup>th</sup>$  quarter file is available.
- May 15 (Or next business day if a holiday or weekend):
	- $\circ$  Participating local government logons will receive a web notice the DOR 1<sup>st</sup> quarter file is available.
- August 15 (Or next business day if a holiday or weekend):
	- $\circ$  Participating local government logons will receive a web notice the DOR 2<sup>nd</sup> quarter file is available.
- November 15 ((Or next business day if a holiday or weekend):
	- $\circ$  Participating local government logons will receive a web notice the DOR 3<sup>rd</sup> quarter file is available.

#### **Local participant input file timeline:**

- Participating local government will upload their  $1<sup>st</sup>$  quarter file to DOR between 5/1 and 7/31.
- Participating local government will upload their  $2<sup>nd</sup>$  quarter file to DOR between 8/1 and 10/31.
- Participating local government will upload their  $3<sup>rd</sup>$  quarter file to DOR between 11/1 and 1/31.
- Participating local government will upload their  $4<sup>th</sup>$  quarter file to DOR between 2/1 and 4/30.

#### **Other Important dates and actions:**

- February 1 (Or next business day if a holiday or weekend):
	- $\circ$  Participating local government will receive a web notice if their 3<sup>rd</sup> quarter file to DOR was not submitted by  $1/31$ .
	- o Participating local government will receive web notice the annual secrecy certificate is due on or before 2/28.
- May 1 (Or next business day if a holiday or weekend):
	- $\circ$  Participating local government will receive a web notice if their  $4<sup>th</sup>$  quarter file to DOR was not submitted by 4/30.
- August 1 (Or next business day if a holiday or weekend):
	- $\circ$  Participating local government will receive a web notice if their 1<sup>st</sup> quarter file to DOR was not submitted by  $7/31$ .
- November 1 (Or next business day if a holiday or weekend):
	- $\circ$  Participating local government will receive a web notice if their  $2<sup>nd</sup>$  quarter file to DOR was not submitted by 10/31.

NOTE: DOR program staff will receive the same web notice and will call or email the main contact to request the missing quarterly file.

# **Key code:**

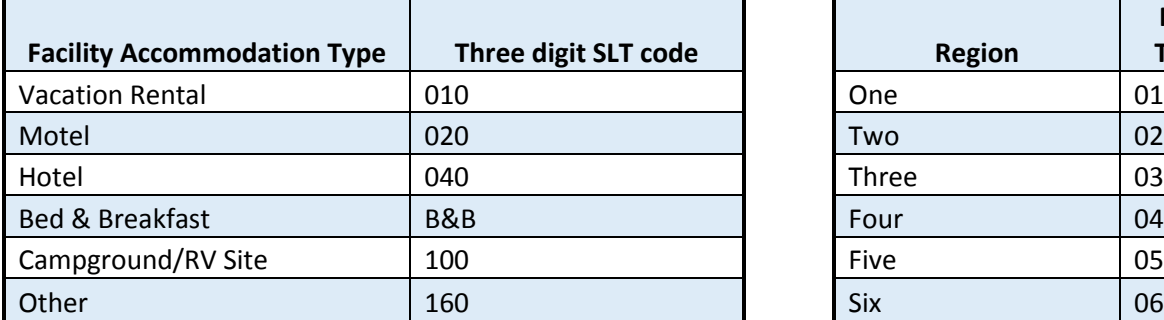

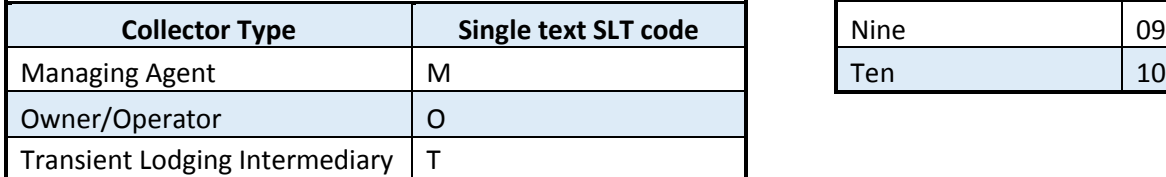

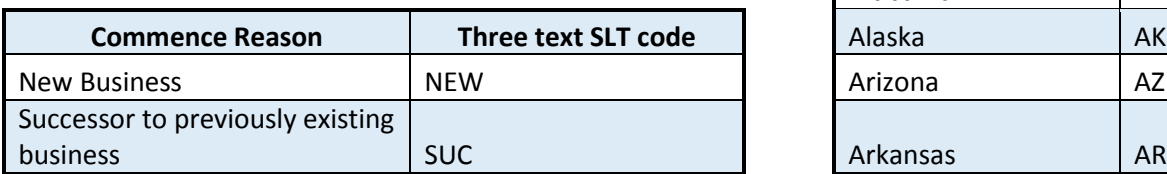

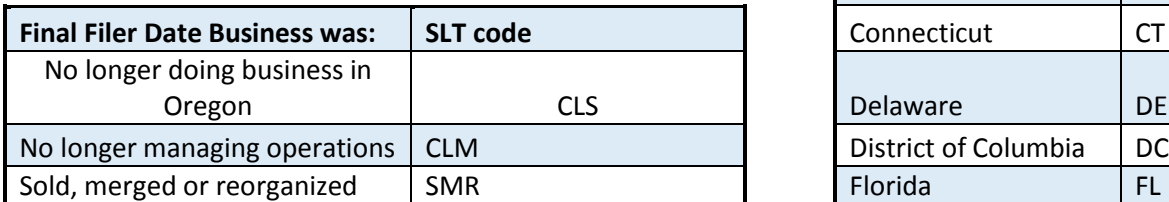

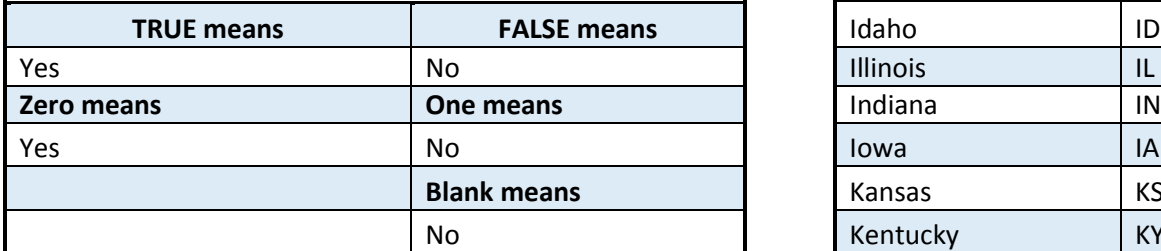

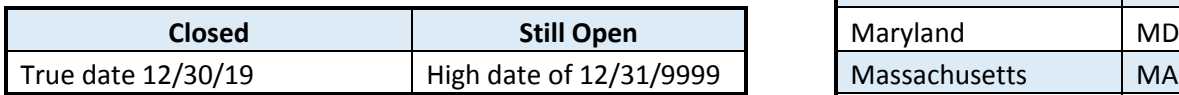

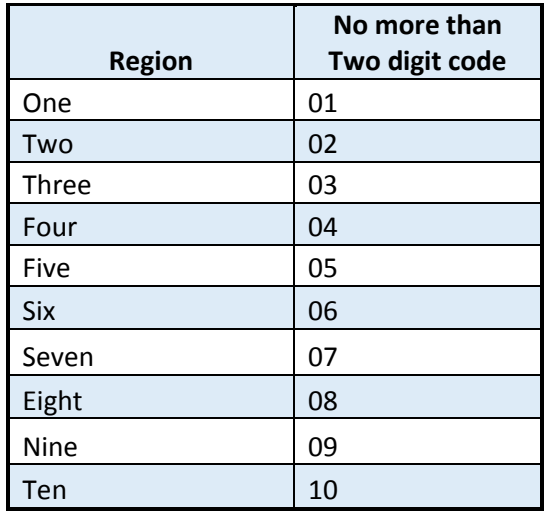

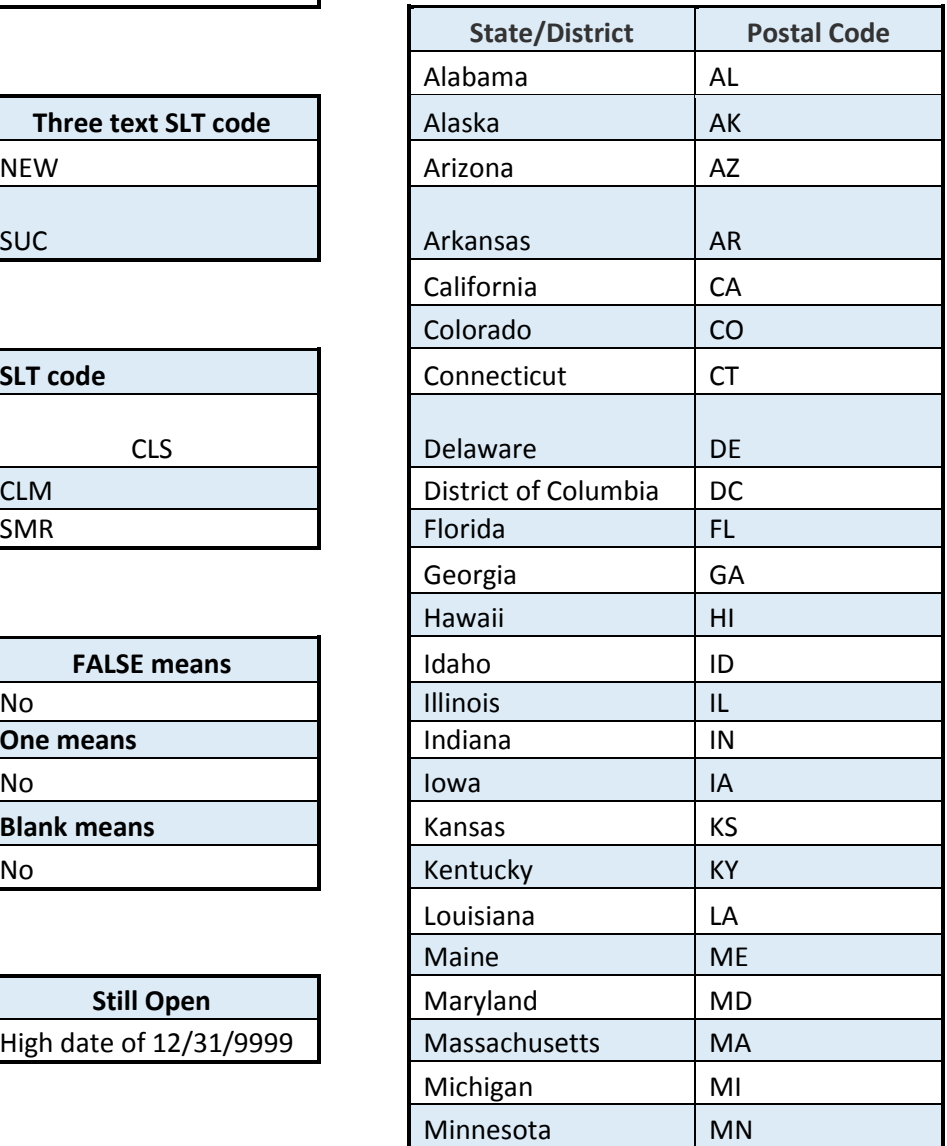

<span id="page-15-0"></span>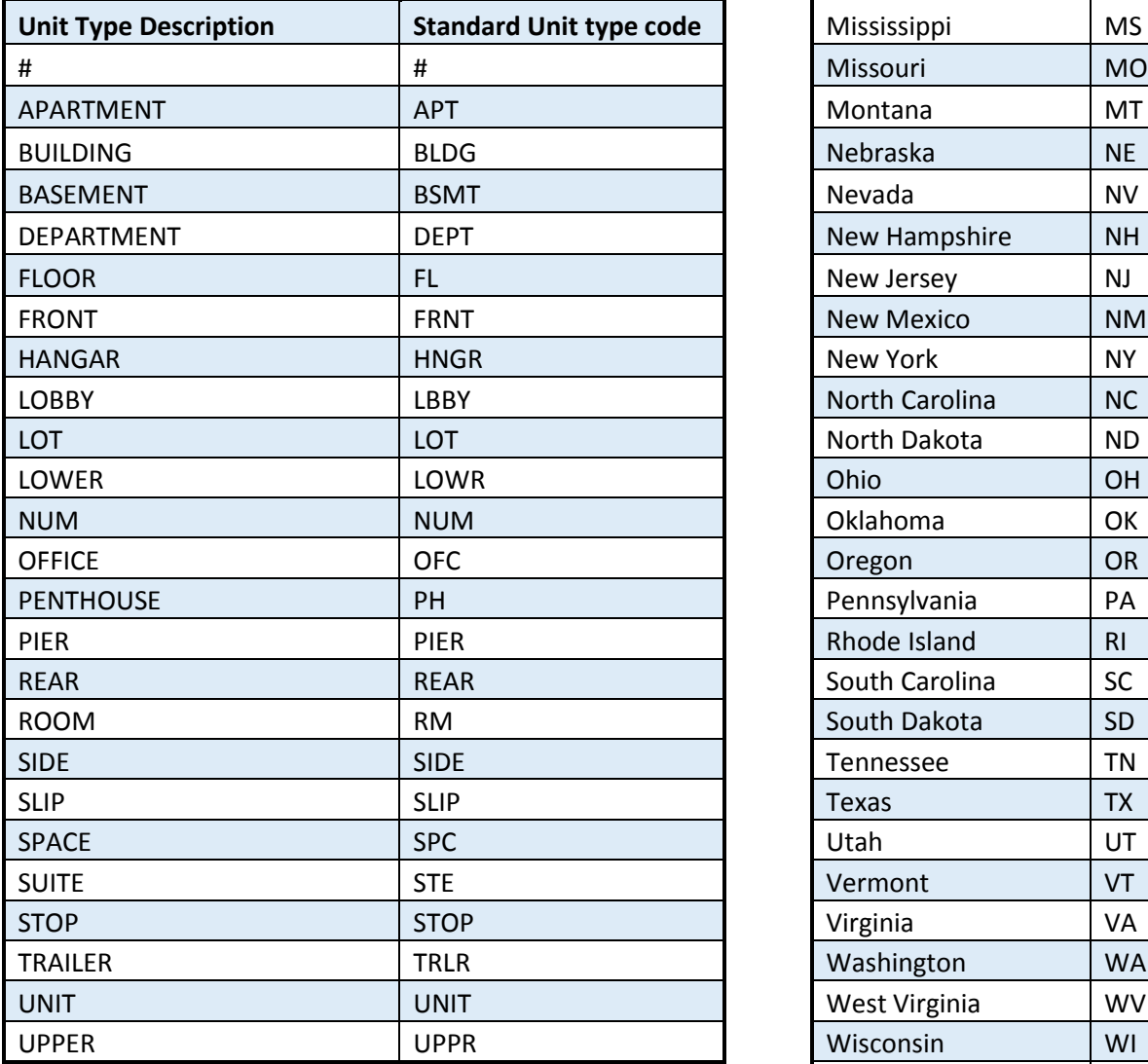

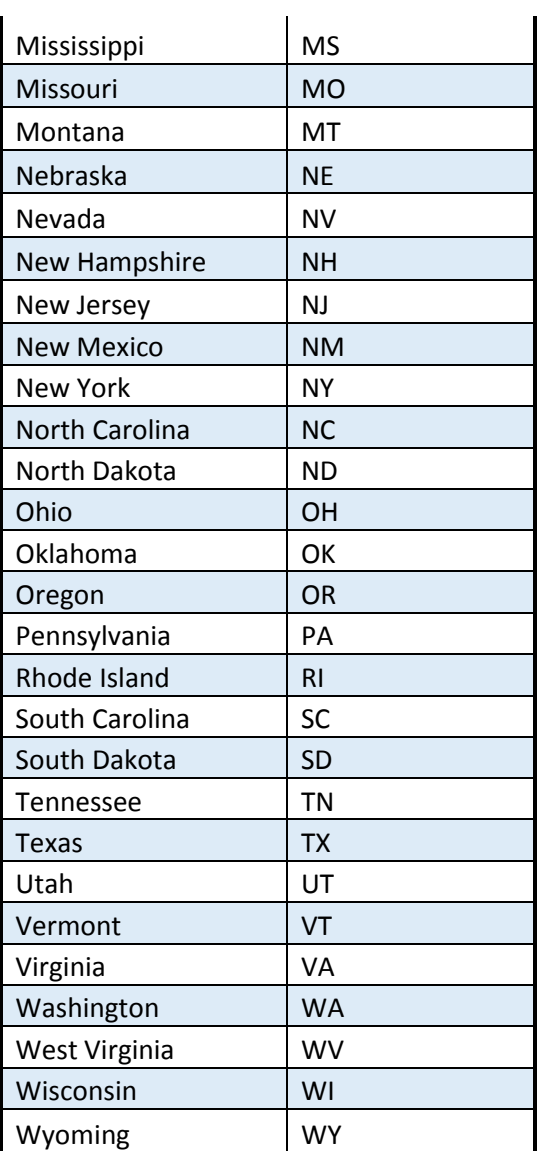

# **Format and rules:**

# **Master tab format and rules:**

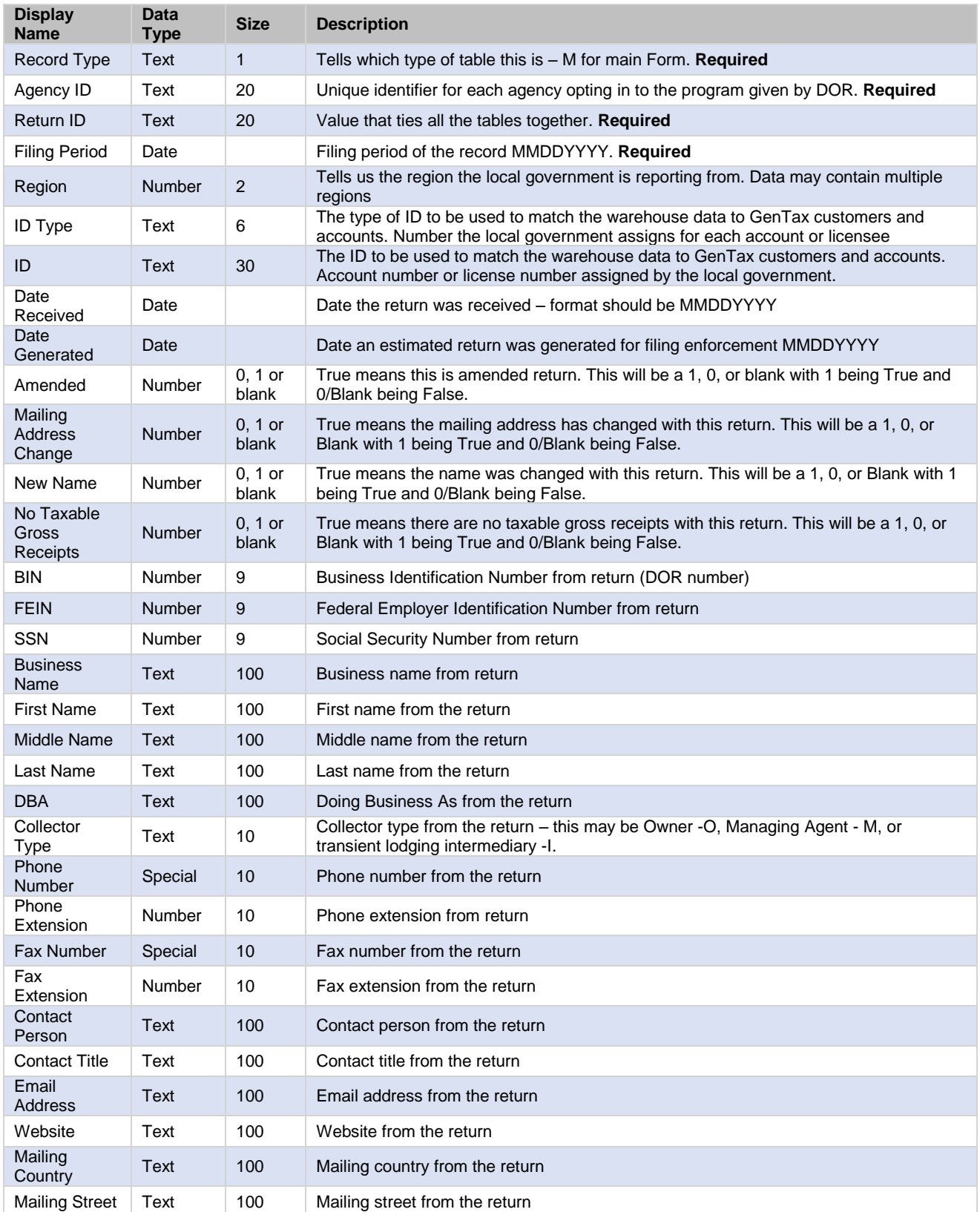

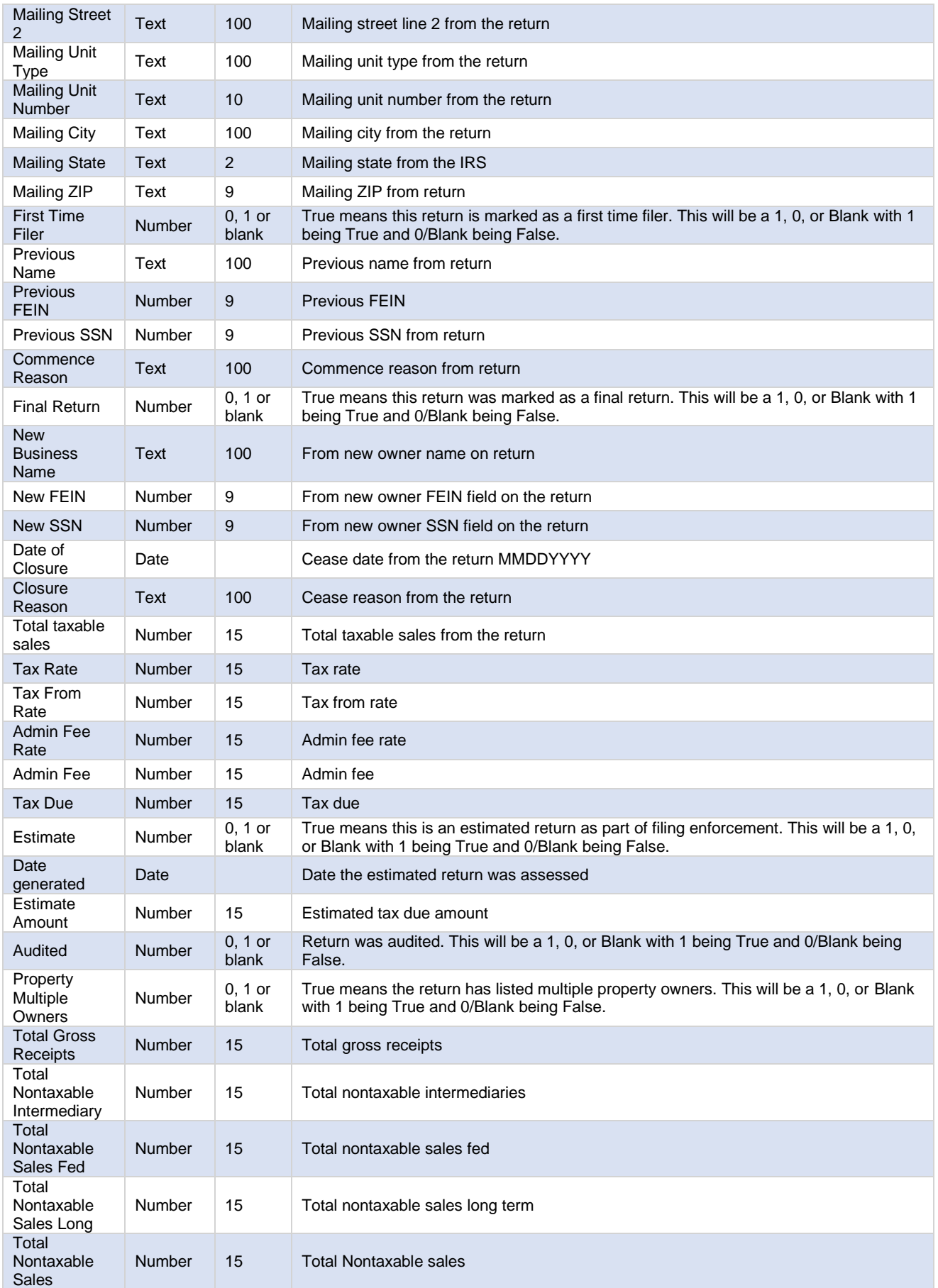

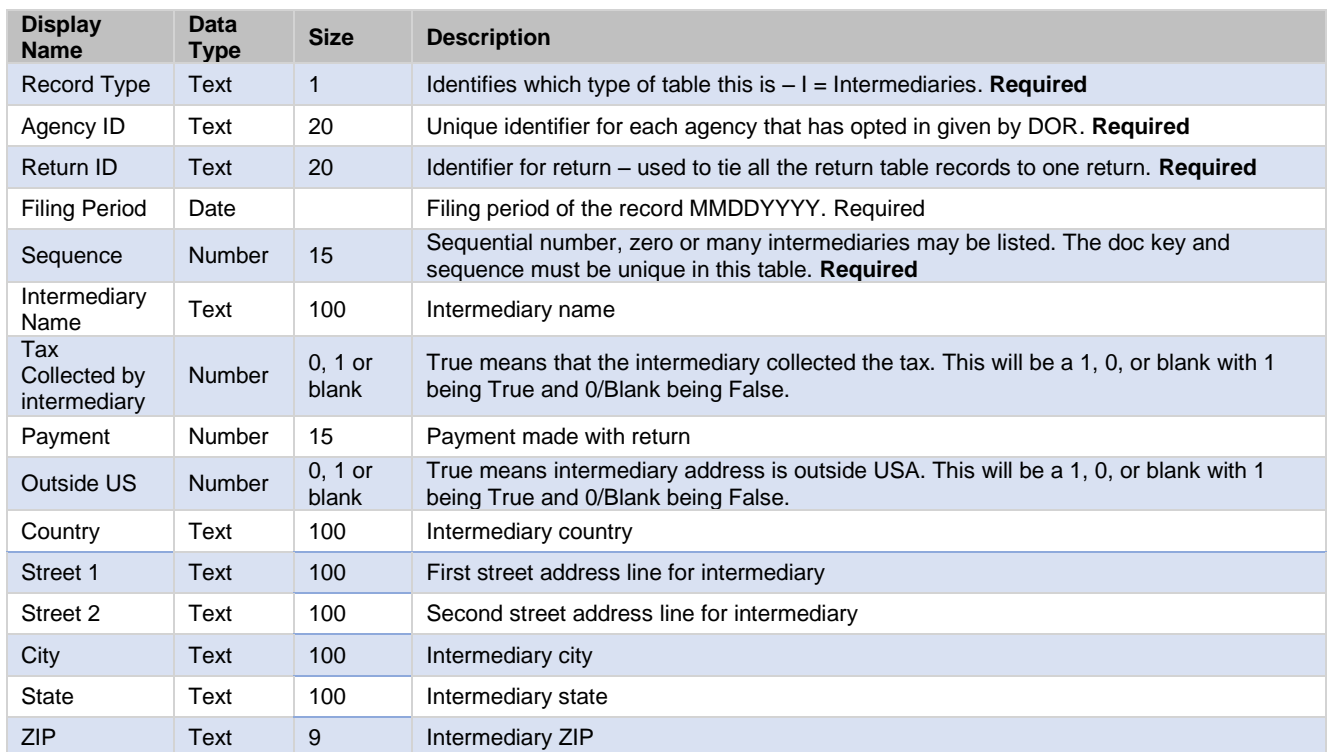

# **Intermediaries tab format and rules:**

# **Facilities tab format and rules:**

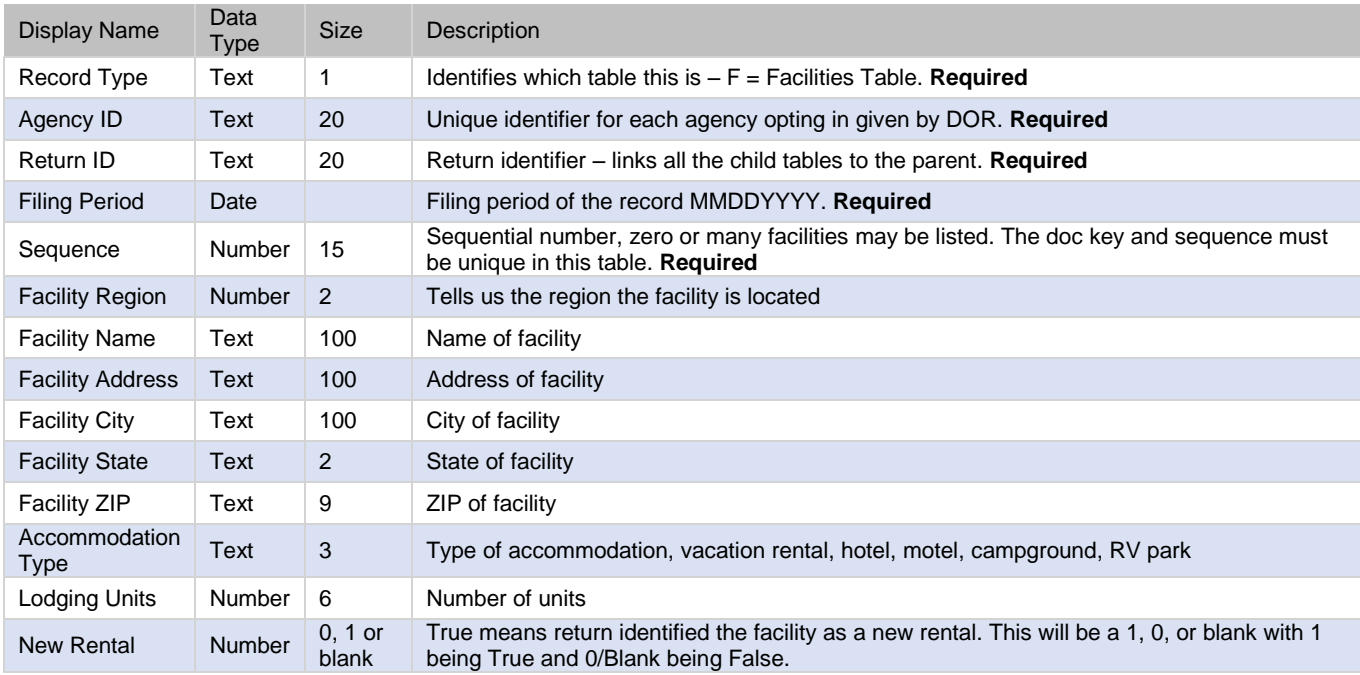

# **Owners tab format and rules:**

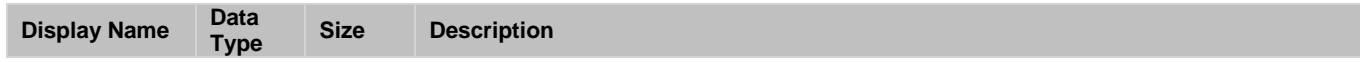

<span id="page-19-0"></span>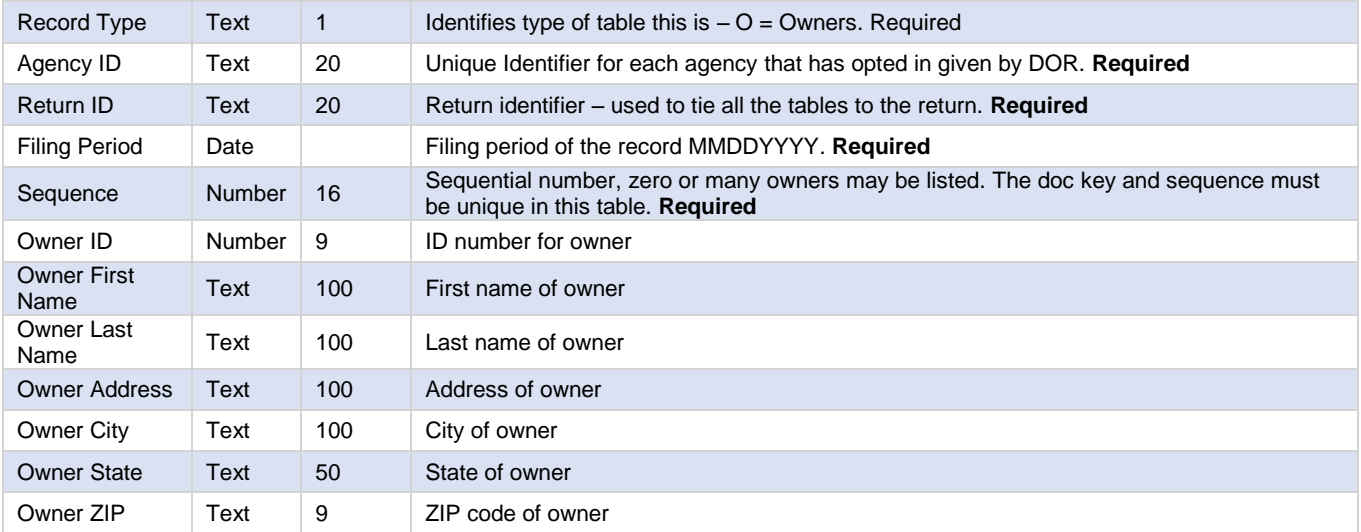

# **Error codes and fixes:**

### **Master tab error codes:**

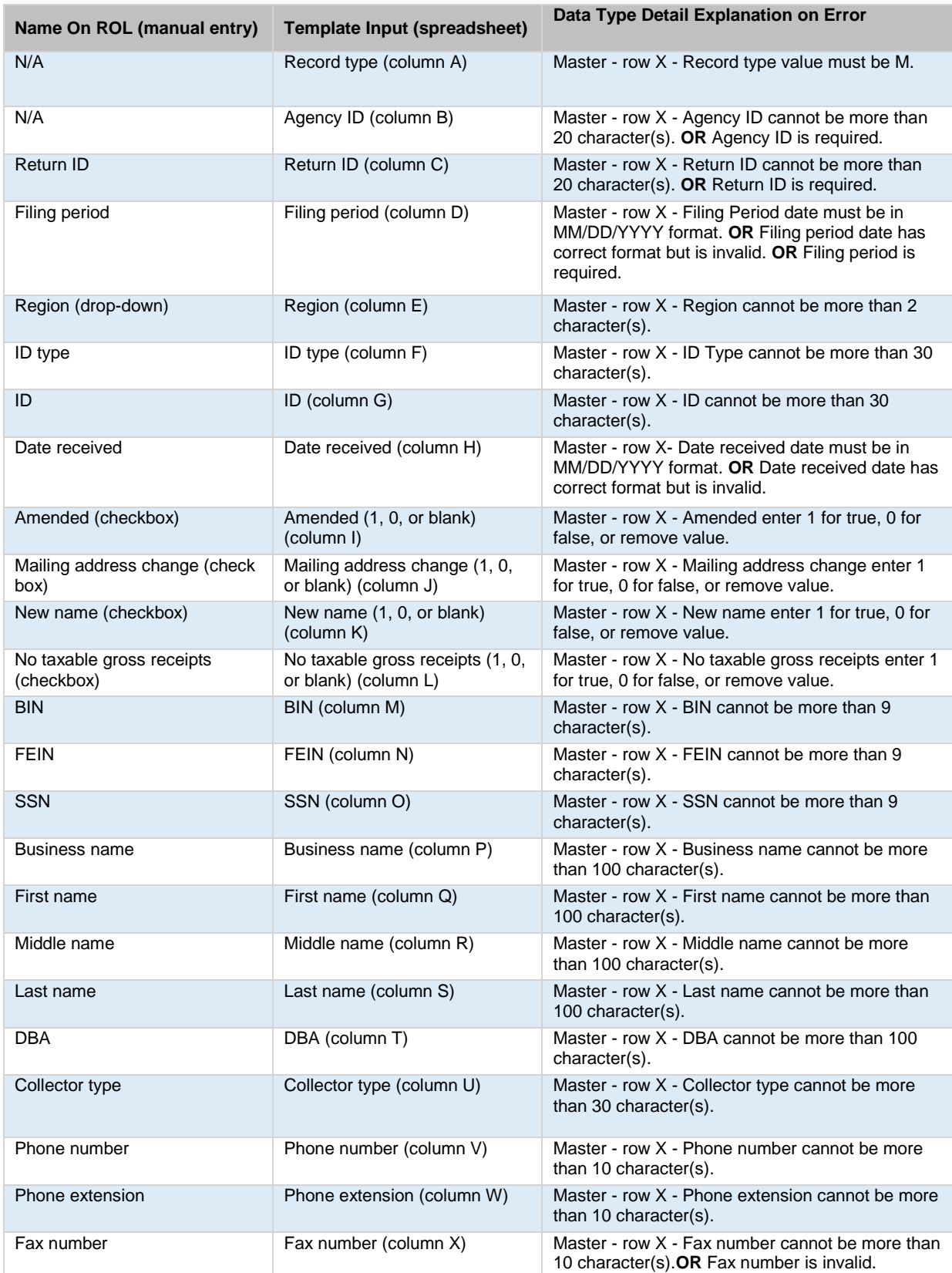

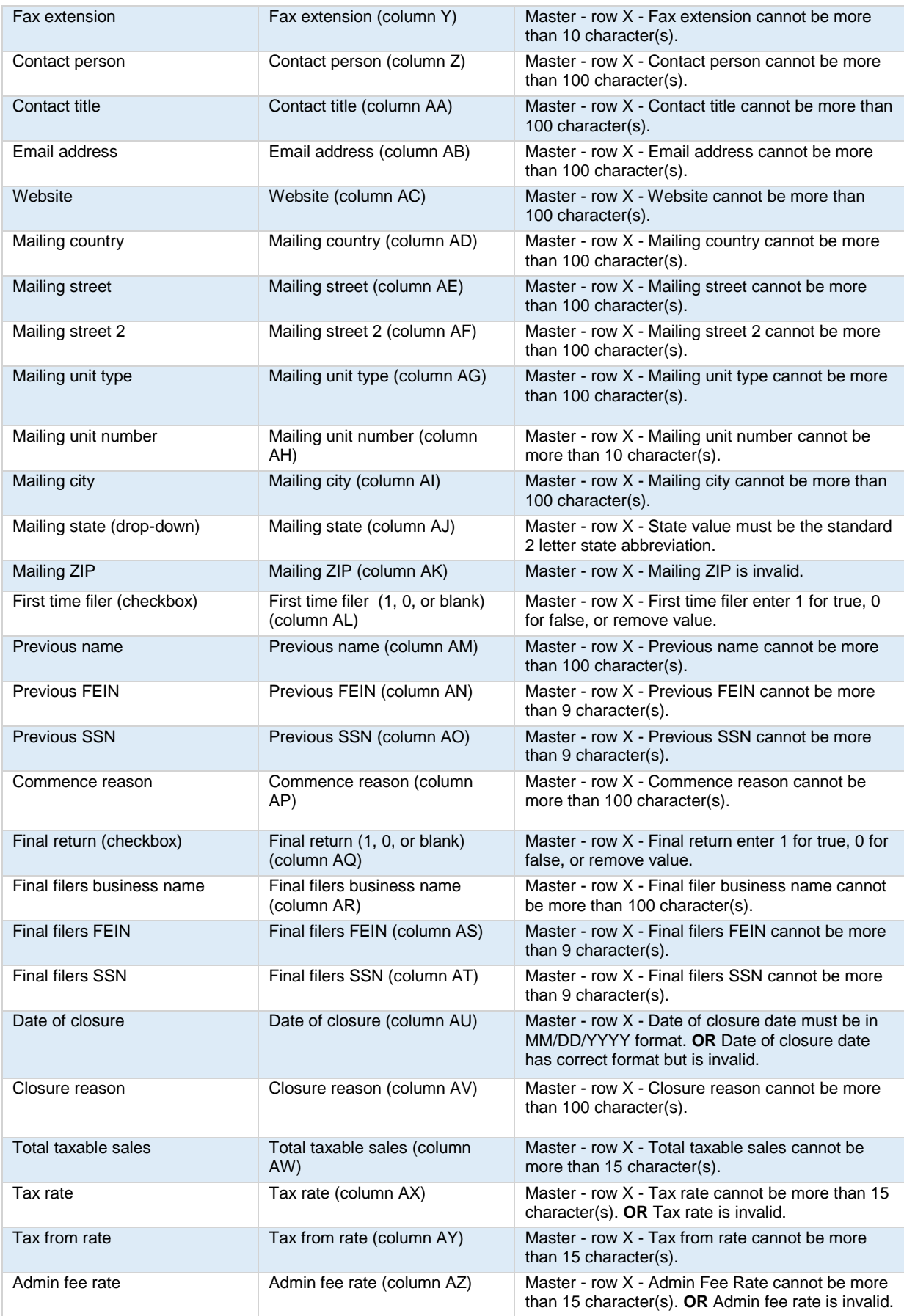

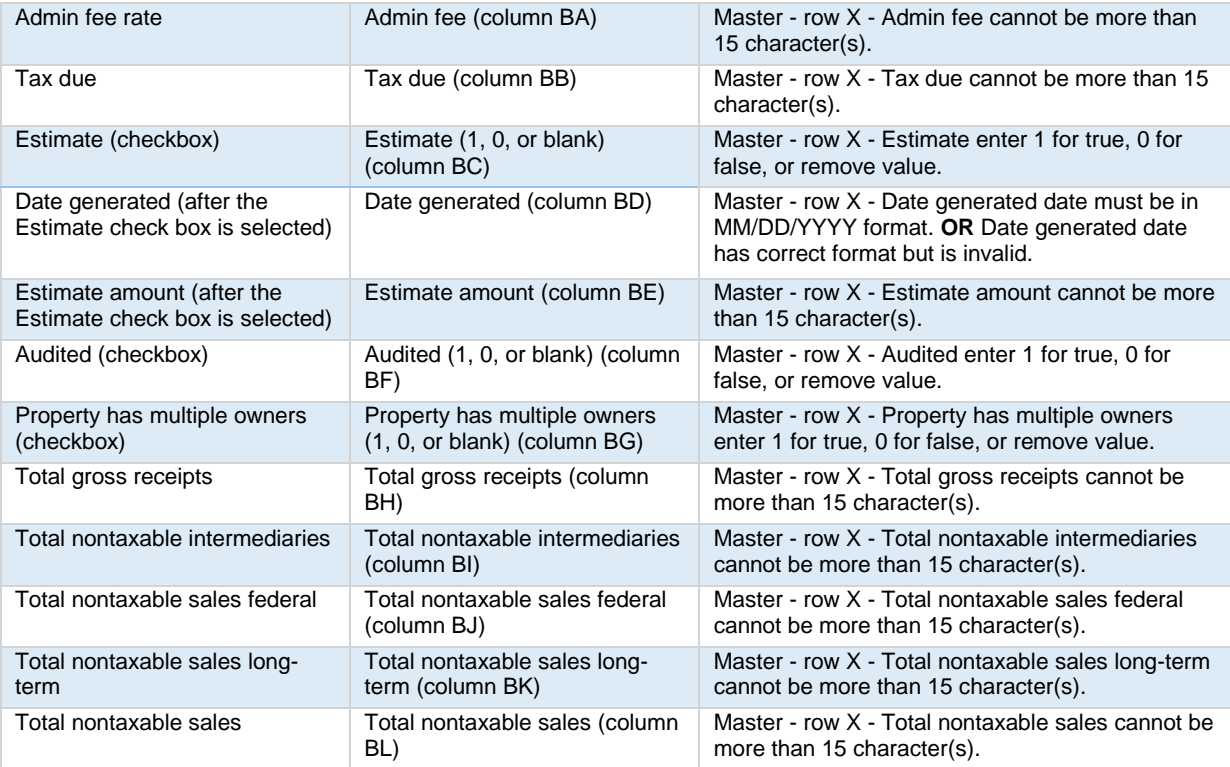

# **Intermediaries tab error codes:**

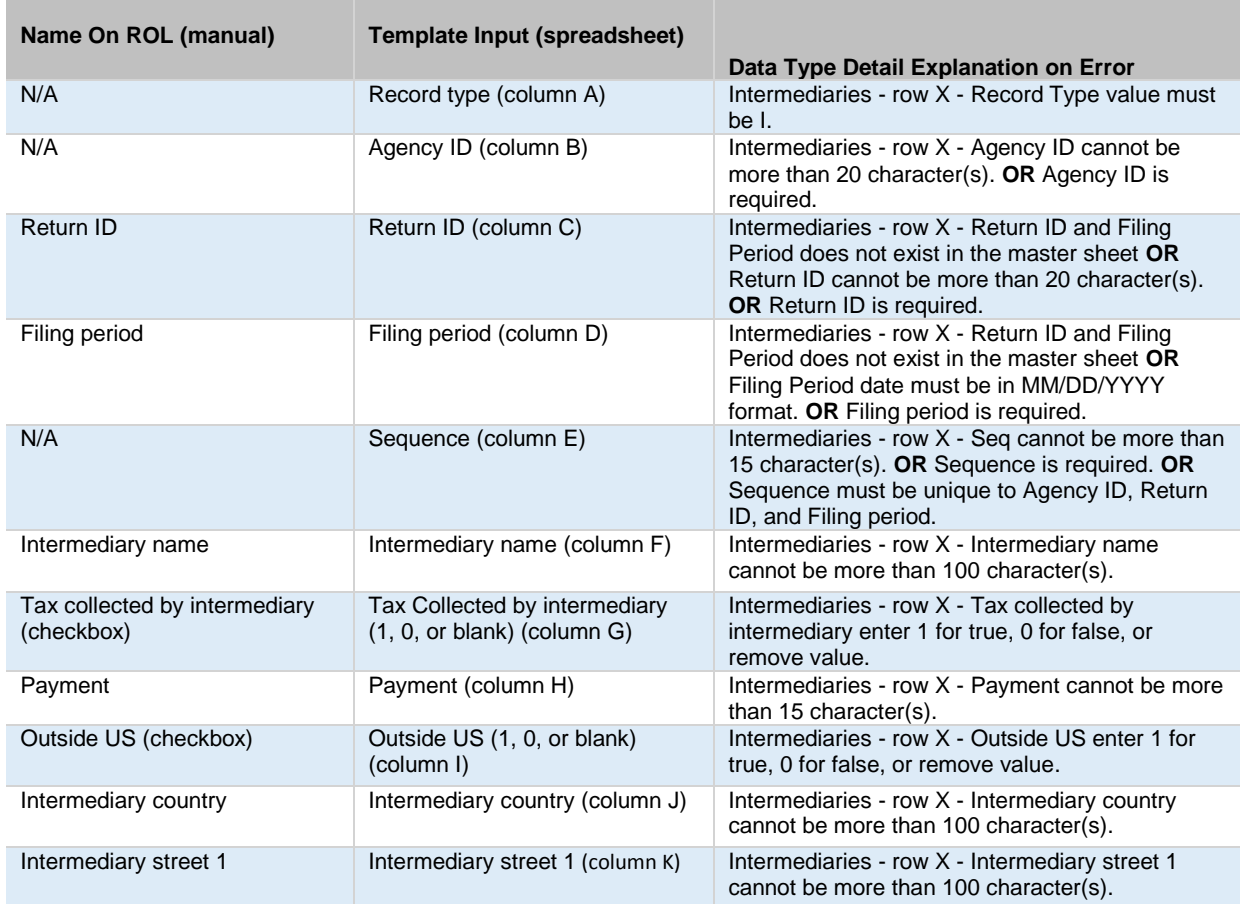

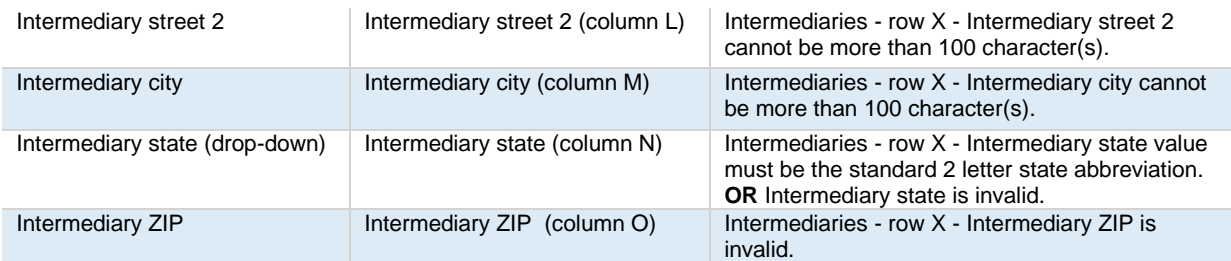

### **Facilities tab error codes:**

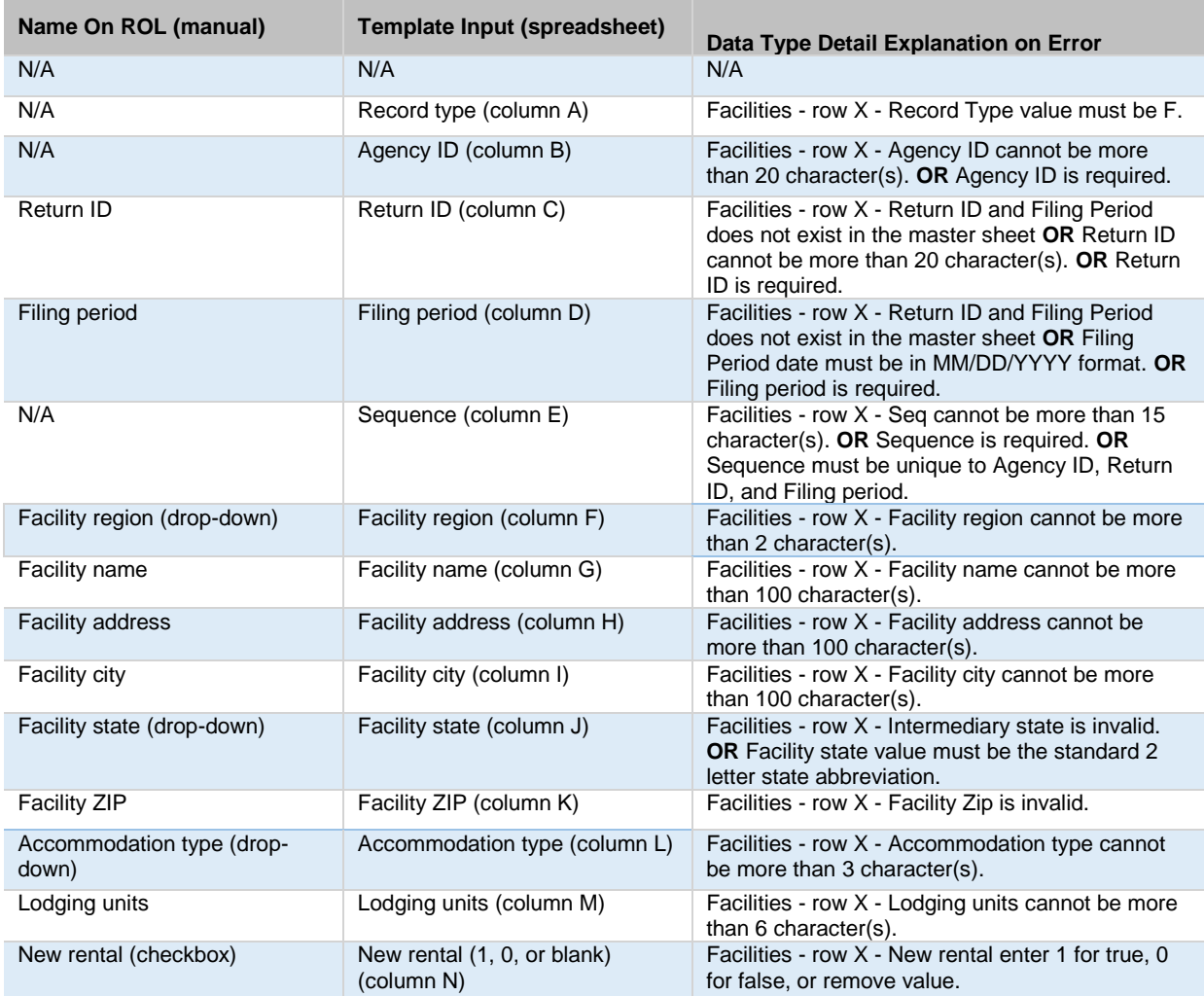

# **Owners tab error codes:**

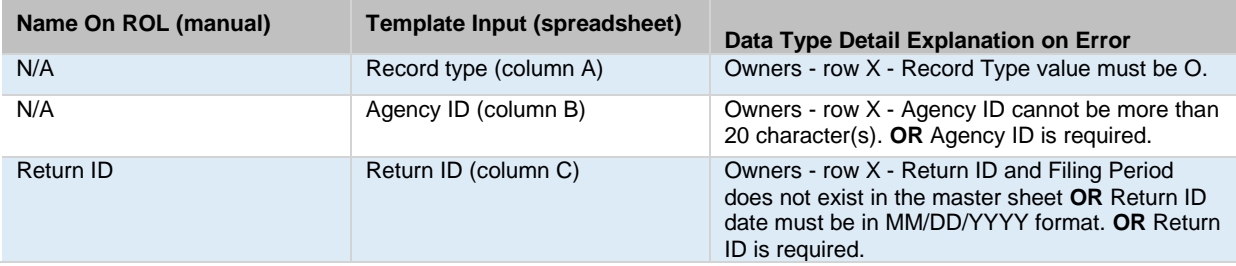

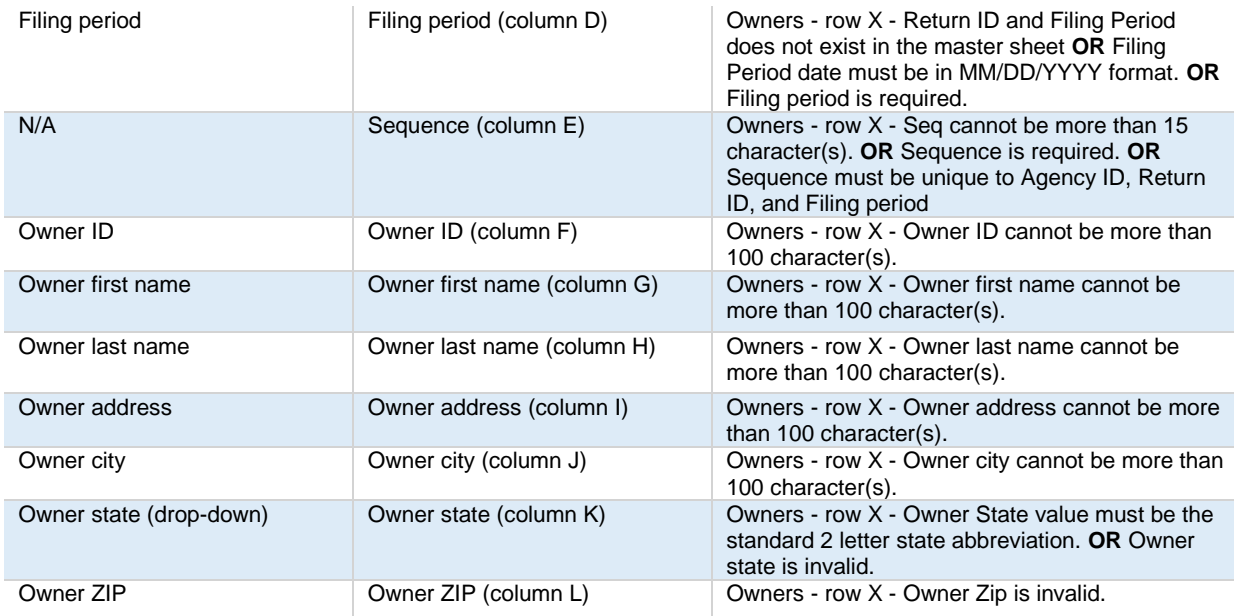